# **Registro para pruebas COVID con Capital Diagnostics**

#### Paso 1:

Vaya a: https://capitaldxlab.com

#### Paso 2:

Haga clic en el enlace de navegación principal (indicado por cuadrado definido) para acceder a "Registrarse aquí"

#### Paso 3:

Haga clic en "Registrarse como nuevo paciente"

#### Paso 4:

Ingrese el código de ubicación de la oficina como:

## **MDHCRISTO**

y luego haga clic en "Siguiente"

#### Paso 5:

Lea y reconozca el registro descargo de responsabilidad, luego marque la casilla "Acepto" y haga clic en "Siguiente"

#### Paso 6:

Debe escribir manualmente en los campos de registro para el PACIENTE (individuo que se somete a la prueba). Si tu es el

padre o tutor de un menor que está siendo examinado, la información del menor es la que se ingresa en el Sección de datos médicos del registro. Los el registro no procederá si permite que su dispositivo "Autocompletar" los campos (si esto sucede, el campo se vuelve amarillo).

#### **\* IMPORTANTE \* Cuando llegue al**

#### **Pestaña "INFORMACIÓN DE PAGO", debe seleccionar el**

### **Pestaña "Escuelas de Maryland K12". Esto asegurará que su prueba esté cubierta por la subvención estatal de detección.**

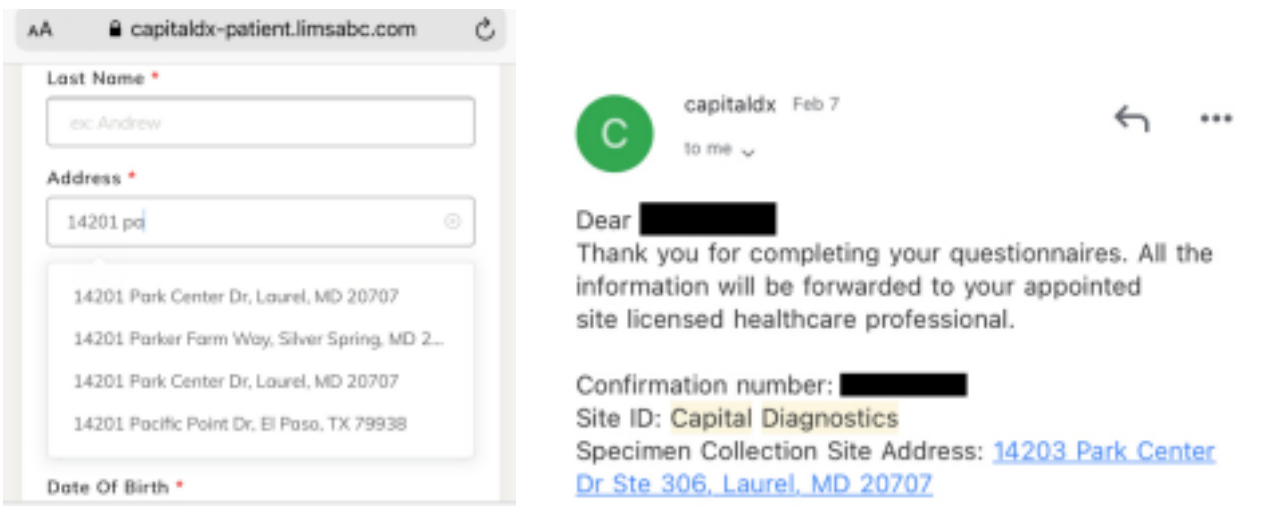

\* NOTA \* Para campos de dirección SOLAMENTE, el sitio le pedirá que seleccione una dirección de una lista desplegable cuando comience a escribir. DEBE seleccionar una dirección de esta lista. Tenga su código de confirmación listo para el examinador cuando se acerque. El código se le enviará por correo electrónico unos minutos después de que se complete el registro.

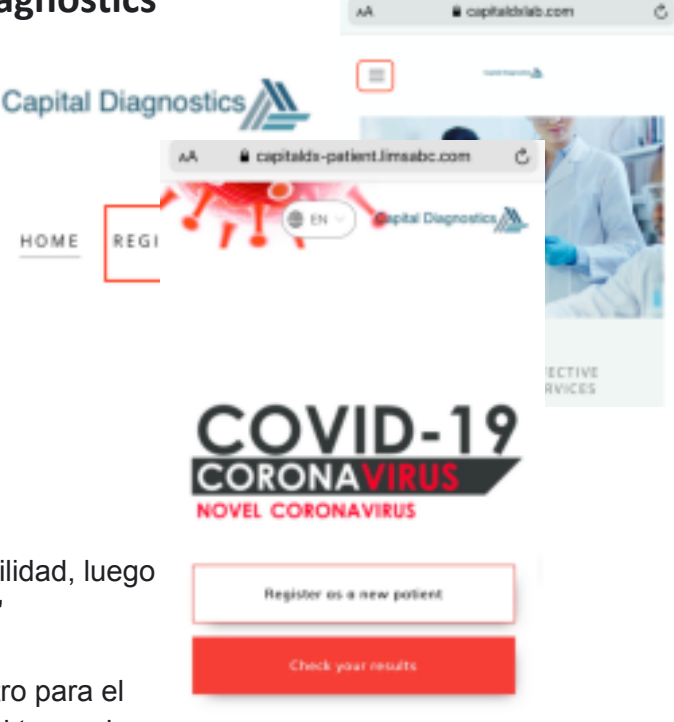